DBHDS DELTA User's Manual

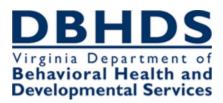

# **DELTA User's Manual**

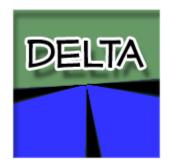

# Table of Contents

| 1.0                | DELTA Overview                                                                                                    |
|--------------------|----------------------------------------------------------------------------------------------------|
| 1                  | .1 DELTA Program                                                                                                    |
| 1                  | .2 DELTA Roles                                                                                                    |
|                    | 1.2.1 Supervisor                                                                                                    |
|                    | 1.2.2 Security Officer                                                                                                    |
|                    | 1.2.3 Local Administrator                                                                                                    |
|                    | 1.2.4 DELTA Users                                                                                                    |
| 2.0                | Managing DELTA Accounts4                                                                                                    |
| 2                  | .1 Creating DELTA Accounts                                                                                                    |
|                    | 2.1.1 Production Account Request                                                                                                    |
|                    | 2.1.2 DELTA Supervisor Tasks for Creating DELTA Accounts8                                                                                                    |
|                    | 2.1.3 DELTA Security Officer Tasks for Creating DELTA Accounts                                                                                                    |
|                    | 2.1.4 DELTA User Tasks for Creating DELTA Accounts                                                                                                    |
|                    | 2.1.5 DELTA Local Administrator Tasks for Creating DELTA Accounts                                                                                                    |
|                    |                                                                                                    |
| 2                  | .2 Modifying DELTA Accounts                                                                                                    |
| 2                  | 22 Modifying DELTA Accounts                                                                                                    |
| 2                  |                                                                                                    |
|                    | 2.2.1 Modifying a DELTA User's Application Access23                                                                                                    |
| 3.0                | <ul> <li>2.2.1 Modifying a DELTA User's Application Access</li></ul>                                                                                                    |
| 3.0                | 2.2.1 Modifying a DELTA User's Application Access       23         2.2.2       Revoking DELTA User's Application Access       28         Using DELTA       30                                                                                                    |
| 3.0                | 2.2.1 Modifying a DELTA User's Application Access       23         2.2.2       Revoking DELTA User's Application Access       28         Using DELTA       30         .1 Logging In to DELTA       30                                                                                                  |
| 3.0<br>3           | 2.2.1 Modifying a DELTA User's Application Access232.2.2Revoking DELTA User's Application Access28Using DELTA30.1 Logging In to DELTA.303.1.1 New Users30                                                                                                    |
| 3.0<br>3           | 2.2.1 Modifying a DELTA User's Application Access232.2.2Revoking DELTA User's Application Access28Using DELTA30.1 Logging In to DELTA.303.1.1 New Users303.1.2 Returning Users.33                                                                                                    |
| 3.0<br>3           | 2.2.1 Modifying a DELTA User's Application Access232.2.2 Revoking DELTA User's Application Access28Using DELTA30.1 Logging In to DELTA.303.1.1 New Users303.1.2 Returning Users33.2 Account Maintenance38                                                                                              |
| 3.0<br>3           | 2.2.1 Modifying a DELTA User's Application Access232.2.2 Revoking DELTA User's Application Access28Using DELTA30.1 Logging In to DELTA.303.1.1 New Users303.1.2 Returning Users33.2 Account Maintenance383.2.1 Changing Password38                                                                     |
| 3.0<br>3<br>3      | 2.2.1 Modifying a DELTA User's Application Access232.2.2 Revoking DELTA User's Application Access28Using DELTA30.1 Logging In to DELTA.303.1.1 New Users303.1.2 Returning Users.33.2 Account Maintenance383.2.1 Changing Password383.2.2 Changing Security Question40                                  |
| 3.0<br>3<br>3<br>3 | 2.2.1 Modifying a DELTA User's Application Access232.2.2 Revoking DELTA User's Application Access28Using DELTA301 Logging In to DELTA.303.1.1 New Users303.1.2 Returning Users.33.2 Account Maintenance.383.2.1 Changing Password383.2.2 Changing Security Question403.2.3 Updating "My Information"41 |

# **1.0 DELTA Overview**

## **1.1 DELTA Program**

DELTA is the web-based security portal used by the Department of Behavioral Health and Developmental Services (DBHDS) to ensure the privacy and protection of the health information records used by the State Facilities, Community Service Boards (CSBs), and private providers. Each user that works with DBHDS applications such as the Intellectual Disability On-Line System (IDOLS) and the Computerized Human Rights Information System (CHRIS) must first log in to the DELTA system to access the applications.

## **1.2 DELTA Roles**

To safeguard the level of security required for private health records, there are different types of DELTA roles. Each provider needs to fill each of these roles. Depending on the size of the provider's organization, one person may fulfill multiple DELTA roles, but every user at a provider should not have the accesses for all roles. Single person providers will be the exception to this rule. There should be a primary contact for each DELTA role, as well as a backup.

#### **1.2.1 Supervisor**

The DELTA Supervisor (Supervisor) is chosen by the agency head to manage the DELTA accounts for their location. The Supervisor role is assigned to individuals who are familiar with the agency's employees and their responsibilities, and how those responsibilities relate to the DBHDS applications. The Supervisors also know when an employee joins or leaves their organization. Supervisors request accounts for the users at their location. If an agency's size requires it, there may be more than one DELTA Supervisor for that agency.

#### **1.2.2 Security Officer**

The DELTA Security Officer (Security Officer) is chosen by the agency head to approve the DELTA accounts for their location. The Security Officers are able to validate that users have completed annual HIPAA and any other required security training. Security Officers approve or deny the accounts that have been requested for their location. Security Officers also help users with password resets. If an agency's size requires it, there may be more than one DELTA Security Officer for that agency.

#### **1.2.3 Local Administrator**

The Local Administrator (Local Admin) is selected by the DELTA Supervisor and is the primary contact at an agency for a particular DBHDS application or applications. The Local Admin is familiar with the application and the access each user of the application needs. Each agency can have one Local Admin for all DBHDS applications used at their location, or a Local Admin may be assigned to each separate application. Once accounts have been requested and approved, the Local Admin approves the requests for application accesses needed by users to perform their jobs.

#### 1.2.4 DELTA Users

Anyone who uses DBHDS applications to perform a specific job or function is a DELTA User (User). Users have access only to the particular application and data needed to complete their tasks. If additional access is needed, the DELTA Supervisor must request a change to the User's account.

If you are a DELTA Supervisor, Security Officer, or Local Administrator you are still a DELTA user. You will still have the accesses you need to complete your DBHDS application tasks.

# **2.0 Managing DELTA Accounts**

Each of the DELTA roles performs specific tasks to manage DELTA accounts. These tasks are not part of the DBHDS applications (i.e., IDOLS or CHRIS), but are done only for DELTA.

The tasks completed by the DELTA Supervisor are:

- requesting DELTA accounts for new DELTA Supervisors, Security Officers, Local Administrators and Users who have never used the DELTA portal before
- requesting Application access for new users
- requesting modifications to a user's application access
- revoking a user's application access

The tasks completed by the DELTA Security Officer are:

- approving or denying pending DELTA account access
- resetting passwords

The tasks completed by the Local Administrator are:

• approving or denying pending DBHDS application access

DELTA Users do not perform any specific DELTA tasks.

#### **2.1 Creating DELTA Accounts**

Before any user can access DBHDS applications, they must first logon through the DELTA security portal. Each provider must set up their users with DELTA accounts. Figure 2.1-1 shows the steps to create DELTA accounts.

# DBHDS DELTA User's Manual

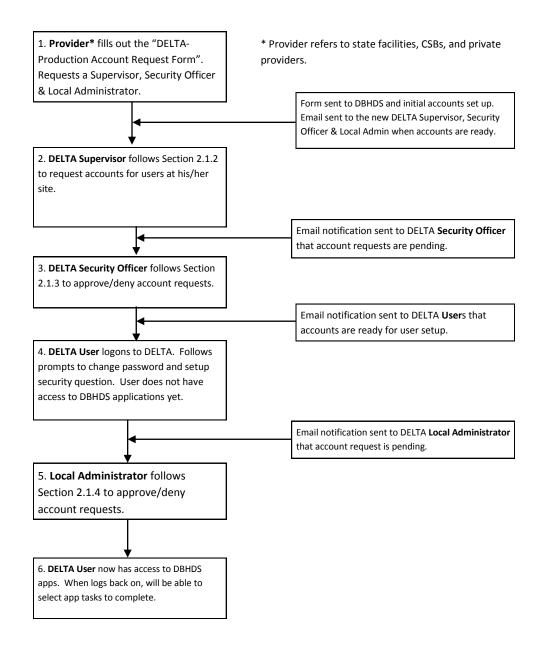

Figure 2.1-1 Creating DELTA Accounts

#### 2.1.1 Production Account Request

The first task in creating an account is completed by the provider's manager. The manager requests DBHDS assignment of the Security Officer role(s) and the Supervisor role(s). This request is made with the **DELTA – Production Account Request Form**. This form can be found

http://www.dbhds.virginia.gove/delta\_help. One form is completed for each person, indicating which role he/she will fulfill.

- Open the DELTA-Production Account Request Form. This is a Microsoft Word document (those agencies using MS Word 2003 will use the ".doc" version and those using Word 2007 or newer will use the ".docx" version).
- Fill in all required fields. To create a DELTA Supervisor account, select Supervisor for Location Role. All required fields are marked with an asterisk.
- 3. Save the form. Send as an email attachment to DBHDS at the address at the top of the form.
- Repeat these steps to create a DELTA Security Officer, selecting Security Officer for Location Role; and repeat again selecting Local Admin for

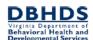

DELTA-Production Account Request Form

| Submit completed | form v | ia email | to: deltaprod | @dbhds.virainia.ao |
|------------------|--------|----------|---------------|--------------------|

|                            | DELTA-PROD USER INFORMATION                                                 |
|----------------------------|-----------------------------------------------------------------------------|
| Location*<br>(Agency Name) | Provider A                                                                  |
| NPI/API*<br>(number)       | 9676                                                                        |
| Email*                     | JSmithFairfaxCSB@gmail.com                                                  |
| First Name*                | John                                                                        |
| Middle Name                | Click here to enter text.                                                   |
| Last Name*                 | Smith                                                                       |
| Position/Title             | Click here to enter text.                                                   |
| Mailing Address            | Click here to enter text.                                                   |
| City, State, Zip           | Click here to enter text., Click here to enter text. Click here to enter    |
| Phone Number*              | 703-555-1235                                                                |
| Fax Number                 | Click here to enter text.                                                   |
| Location Role*             | Supervisor     Security Officer     IDOLS Local Admin     CHRIS Local Admin |

the **Location** Role. You may select more than one application for the **Location Role** for your **Local Admin.** NOTE: If a single person is filling multiple DELTA roles, the form may be filled out once and all appropriate DELTA **Location Roles** should be checked.

Dear John Smith, You have been assigned an account in the DELTA application at Virginia's Department of Behavioral Health and Developmental Services (DBHDS). DELTA is DBHDS' security portal to our web applications. Following are your user account details: Username: JSb12f33 Initial Password: d6erOV%0 Email: JSmithFairfaxcsb@gmail.com Title: Location: Provider A Phone Number: 703-555-1235 Fax Number: When you logon to DELTA for the first time, you will be prompted to change your password and set up your security questions. You must complete this step by 10/5/2012. Also, specific application access will not be granted until you have completed this step. Please do not reply to this email, this is a system generated notification. If you need any further assistance, please contact your DELTA Security Officer for support.

5. When the forms are submitted, DBHDS will create these DELTA accounts. The Supervisor, Security Officer, and Local Administrator will receive email notification of approval to access DELTA.

#### 2.1.2 DELTA Supervisor Tasks for Creating DELTA Accounts

The DELTA Supervisor begins the creation of all user accounts at the provider's location. All of these steps are accomplished within DELTA.

1. Enter DELTA from the DBHDS website <u>http://www.dbhds.virginia.gov</u>. Logon to DELTA, following the steps outlined in Section 3.1, Logging In to Delta.

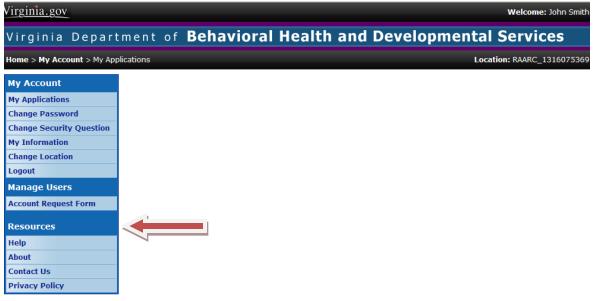

2. Click Account Request Form under the Manage Users menu.

| Virginia.gov                               | Welcome: John Smith                                  |
|--------------------------------------------|------------------------------------------------------|
| Virginia Depart                            | ment of Behavioral Health and Developmental Services |
| Home > Manage Users > Acco                 | unt Request Form Location: RAARC_1316075369          |
| My Account                                 | Search for a user                                    |
| My Applications<br>Change Password         | Enter at least one search criteria.                  |
| Change Security Question<br>My Information | Username:                                            |
| Change Location<br>Logout                  | First Name:                                          |
| Manage Users<br>Account Request Form       | Middle Name:                                         |
| Resources                                  | Email Address:                                       |
| Help<br>About                              | Search Reset                                         |
| Contact Us<br>Privacy Policy               | Results                                              |

3. Search for the user. This search returns users not only for your location, but all users in DELTA. In this way, a person who works at multiple locations can use the same Username and Password for all locations. Therefore, before you can determine whether the request is for a new user, you must perform a search of all users. Enter at least 1 search criteria, such as Last Name. Each field in the search finds potential matches based on the value entered as any part of the value and values that sound like the value entered. Click **Search** to perform the search and display the results.

| Virginia.gov                               |                  |                       |                     |                |                | Welcome: John Smith    |
|--------------------------------------------|------------------|-----------------------|---------------------|----------------|----------------|------------------------|
| Virginia Depart                            | ment o           | f <b>Behavic</b>      | oral Health         | and Dev        | elopmental     | Services               |
| Home > Manage Users > Acco                 | ount Request f   | Form                  |                     |                | Loca           | tion: RAARC_1316075369 |
| My Account                                 | Search f         | or a user             |                     |                |                |                        |
| My Applications<br>Change Password         | Enter at lea     | st one search criteri | э.                  |                |                |                        |
| Change Security Question<br>My Information | Username         | :                     |                     |                |                |                        |
| Change Location                            | First Name       | 2:                    |                     |                |                |                        |
| Manage Users                               | Middle Na        | ne:                   |                     |                |                |                        |
| Account Request Form                       | Last Name        | 2: Jones              |                     |                |                |                        |
| Resources                                  | Email Add        | ress:                 |                     |                |                |                        |
| Help<br>About                              | Search           | Reset New             | User                |                |                |                        |
| Contact Us<br>Privacy Policy               | Results          |                       | 7                   |                |                |                        |
|                                            |                  | Username              | First Name          | Last Name      | Phone          | City                   |
| DE                                         | Select<br>Select | CJ6eda4c<br>CJ970eda  | Clarence<br>Catrina | Jones<br>Jones | (804) 837-0083 | Richmond               |

4. The results are displayed at the bottom of the screen. If your user is not displayed, click **New User**. If your user is displayed, click **Select** next to the Username to choose that user for your account request.

| Virginia.gov                      |                                                    | Welcome: John Smith       |
|-----------------------------------|----------------------------------------------------|---------------------------|
| Virginia Departmen                | nt of Behavioral Health and Developmental Services |                           |
| Home > Manage Users > Account Req | quest Form Lo                                      | ocation: RAARC_1316075369 |
| My Account                        | Account Details                                    |                           |
| My Applications                   | Email: Fairfaxcsb@gmail.com                        |                           |
| Change Password                   | First Name: Albert                                 |                           |
| Change Security Question          |                                                    |                           |
| My Information                    | Middle Name:                                       |                           |
| Change Location                   | Last Name: Jones                                   |                           |
| Manage Users                      | Position:                                          |                           |
| Account Request Form              | Address:                                           |                           |
| Resources                         | City:                                              |                           |
| Help                              |                                                    |                           |
| About                             | State: Select a state 💌                            |                           |
| Contact Us Privacy Policy         | Zip Code:                                          |                           |
|                                   | Phone Number:                                      |                           |
| DELTA                             | Fax Number: (                                      |                           |
|                                   | Back Next Cancel                                   |                           |

5. If you selected a user who already exists in DELTA, skip to Step 7. If you chose to request a New User account, you will be asked to enter details for that user. Email is required, must be unique among <u>all</u> accounts in DELTA, and must be in the proper format for an email address. First Name and Last Name are required. Middle Name is not required, but provides additional information about the user that could be helpful in distinguishing this user from another in DELTA with the same first and last names. Position provides valuable information as well but is not required. It can help the DELTA Security Officers and Local Administrators determine whether appropriate permissions are being requested for this account. Address, City, State, and Zip Code should be the user's primary contact address. Since this is a new user, it is usually the address for the provider. Zip Code only supports a 5-digit code. Phone Number is particularly useful for DELTA Supervisors, Security Officers, and Local Administrators. Complete contact information for a user is important to have in case issues arise. Phone Number must include area code. Finally, Fax Number is the last piece of contact information and must include the area code. Click Next to submit the information and continue.

| Virginia.gov                                                                                   |                                                                     | Welcome: John Smith                            |
|------------------------------------------------------------------------------------------------|---------------------------------------------------------------------|------------------------------------------------|
| Virginia Department                                                                            | t of <b>Behavior</b>                                                | al Health and Developmental Services           |
| Home > Manage Users > Account Requ                                                             | uest Form                                                           | Location: RAARC_1316075369                     |
| My Account<br>My Applications<br>Change Password<br>Change Security Question<br>My Information | Access Request<br>Account<br>Name:<br>Global Admin:                 | Albert Jones                                   |
| Change Location Logout Manage Users Account Request Form                                       | RAARC_131607536<br>• Effective From Date:<br>Effective Through Date | 9/26/2012                                      |
| Resources<br>Help                                                                              | Supervisor:<br>Security Officer:                                    |                                                |
| About<br>Contact Us<br>Privacy Policy                                                          | IDOLSTest<br>Data Owner:                                            |                                                |
| DELTA                                                                                          | Local Admin:<br>Role Request Type:<br>Role:<br>Back Submit          | New        CSB Waitlist Approver        Cancel |

6. On the Account Request screen, the user's first and last names are listed. The provider's location is listed in blue. If this is a new location for the account, the Effective From Date defaults to the current date. If the user will not begin working at the new location until a later date, change the Effective From Date to the date the user will begin work. The Effective Through Date is left blank unless the user is terminating from your location or their responsibilities have changed such that they should no longer have access to DELTA; in these cases, see Section 2.2 Maintaining DELTA Accounts for more information. The Supervisor and Security Officer fields should be checked only if the new user will also be an additional or backup DELTA Supervisor and/or DELTA Security Officer at your location.

| Virginia.gov                      |                       | Welcome: John Smith                   |
|-----------------------------------|-----------------------|---------------------------------------|
| Virginia Departmer                | nt of <b>Behavio</b>  | ral Health and Developmental Services |
| Home > Manage Users > Account Red | quest Form            | Location: RAARC_1316075369            |
| My Account                        | Access Request        |                                       |
| My Applications                   | Account               |                                       |
| Change Password                   | Name:                 | Albert Jones                          |
| Change Security Question          | Global Admin:         |                                       |
| My Information                    |                       |                                       |
| Change Location                   | RAARC_13160753        | 69                                    |
| Logout                            | Effective From Date:  | 9/26/2012                             |
| Manage Users                      | Effective Through Dat | te:                                   |
| Account Request Form              | Supervisor:           |                                       |
| Resources<br>Help                 | Security Officer:     |                                       |
| About                             | IDOLSTest             |                                       |
| Contact Us                        |                       |                                       |
| Privacy Policy                    | Data Owner:           |                                       |
|                                   | Local Admin:          |                                       |
| DELTA                             | Role Request Type:    | New V                                 |
|                                   | Role:                 | CSB Waitlist Approver                 |
|                                   | Back Submit           | Cancel                                |

7. On the Account Request screen, each application that your location may use is listed in separate sections below the location. The name of the application is in blue. Check Local Admin only if the new user will be a DELTA Local Administrator for that application. If the user needs to have access to the application, select a Role Request Type (New for new accounts). You will also need to select a Role from the drop-down menu. Scroll to the bottom of the screen and click Submit to submit the account request. In order to submit a request, at least 1 permission change must have been made. A permission change includes DELTA Supervisor, DELTA Security Officer, DELTA Local Administrator, and application Role.

NOTE: **Role** is specific to each application and each user can only have 1 role per application (for example, CSB Waitlist Approver in IDOLS). The DELTA Supervisors must be familiar with the DBHDS applications and their roles, as used in their agency.

| Virginia.gov                                                                                                    |                                                                                                  |                                                 |                     |                       | Welcome: John Smith   |
|----------------------------------------------------------------------------------------------------|--------------------------------------------------------------------------------------------------|-------------------------------------------------|---------------------|-----------------------|-----------------------|
| Virginia Departmen                                                                                                    | t of <b>Beha</b>                                                                                 | vioral Health                                   | and Developmenta    | al Services           |                       |
| Home > Manage Users > Account Req                                                                                                    | uest Form                                                                                        |                                                 |                     | Locat                 | ion: RAARC_1316075369 |
| My Account My Applications Change Password Change Security Question My Information Change Location Logout Manage Users Account Request Form | Request Sum<br>New Accour<br>Name:<br>Email:<br>New Locatio<br>Location:<br>Date Range:<br>Roles | It<br>Albert Jones<br>AJonesFairfaxcsb@gmail.co | m                   |                       |                       |
| Resources                                                                                                    | Action                                                                                           | Application                                     | Related Application | Role                  |                       |
| Help                                                                                                    | Grant                                                                                            | DELTA                                           |                     | User                  |                       |
| About                                                                                                    | Grant                                                                                            | IDOLSTest                                       |                     | CSB Waitlist Approver |                       |
| Contact Us<br>Privacy Policy                                                                                                    | Requested I<br>Name:<br>Email:<br>Phone Number<br>Saved application<br>New Acco                  | John Smith<br>JSmithFairfaxcsb@gmail.cor<br>rr: |                     |                       |                       |

8. After a request is submitted, the Account Request Summary is displayed that shows the details of the request. If you have other user accounts to request, click New Account Request. If you are done making requests, click Finished.

#### 2.1.3 DELTA Security Officer Tasks for Creating DELTA Accounts

The DELTA Security Officer is the next DELTA role to take action. A user's account isn't created until you, as the DELTA Security Officer, approve the request.

\*\*\*\*\* DELTA Email Notification \*\*\*\*\*

A new account request has been submitted for Albert Jones to have access to DELTA for RAARC\_1316075369. Please process this request at your earliest convenience.

Please do not reply to this email, this is a system generated notification. If you need any further assistance, please contact your DELTA Security Officer for support.

- 1. When a DELTA Supervisor submits a new account request, you receive an email notification.
- 2. Enter DELTA from the DBHDS website <u>http://www.dbhds.virginia.gov</u>. Logon to DELTA, following the steps outlined in Section 3.1, Logging In to Delta.

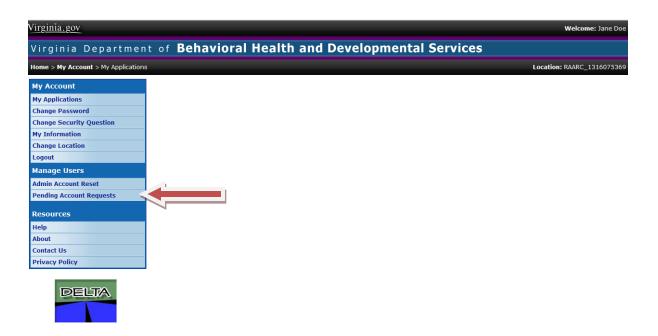

3. Click Pending Account Requests under the Manage Users menu.

| ome > Manage Users > Pending # | ccount Requests |                    |        |       |          |                            | Location: RAARC_1316 |
|--------------------------------|-----------------|--------------------|--------|-------|----------|----------------------------|----------------------|
| ly Account                     | Pending         | Account Requests – |        |       |          |                            |                      |
| y Applications                 |                 | Username           | First  | Last  | Position | Email                      | Date                 |
| ange Password                  | Process         | AJ521618           | Albert | Jones |          | AJonesFairfaxcsb@gmail.com | 9/26/2012            |
| ange Security Question         |                 |                    |        |       |          |                            |                      |
| Information                    |                 |                    |        |       |          |                            |                      |
| ange Location                  |                 |                    |        |       |          |                            |                      |
| gout                           |                 |                    |        |       |          |                            |                      |
| anage Users                    |                 |                    |        |       |          |                            |                      |
| min Account Reset              |                 |                    |        |       |          |                            |                      |
| nding Account Requests         |                 |                    |        |       |          |                            |                      |
| esources                       |                 |                    |        |       |          |                            |                      |
| elp                            |                 |                    |        |       |          |                            |                      |
| out                            | -               |                    |        |       |          |                            |                      |
| ntact Us                       | -               |                    |        |       |          |                            |                      |
| mace 05                        |                 |                    |        |       |          |                            |                      |

4. A listing of all new account requests waiting for approval is displayed. Click **Process** next to a Username to process that account request.

| Virginia.gov                                                                                   |                                                      |                              |                          | Welcome: Jane Do          |
|------------------------------------------------------------------------------------------------|------------------------------------------------------|------------------------------|--------------------------|---------------------------|
| Virginia Department                                                                            | of <b>Beh</b>                                        | avioral Health an            | d Developmental Services | S                         |
| Home > Manage Users > Pending Acco                                                             | ount Requests >                                      | Account Request              |                          | Location: RAARC_131607536 |
| My Account<br>My Applications<br>Change Password<br>Change Security Question<br>My Information | Request Sur<br>New Acco<br>Name:<br>Email:           |                              |                          |                           |
| Change Location<br>Logout<br>Manage Users                                                      | New Loca<br>Location:<br>Date Range                  | RAARC_1316075369             |                          |                           |
| Admin Account Reset Pending Account Requests                                                   | Roles Action                                         | Application                  | Related Application      | Role                      |
| Resources                                                                                      | Grant                                                | DELTA                        |                          | User                      |
| Help<br>About<br>Contact Us<br>Privacy Policy                                                  | Requested<br>Name:<br>Email:<br>Phone Num<br>Approve | John Smith<br>JSmithFairfave |                          |                           |

5. The details of the account are displayed. An account is approved or denied as a whole. Review the **Request Summary** carefully before approving to ensure the appropriate permissions have been requested for grant, change, or revoke. Click **Approve** for the request to create the user's account. If <u>any</u> part of the request should not be approved, click **Deny**. If you denied the request, you will be prompted for a Denial Reason. Select a reason from the menu and click **Save**.

| /irginia.gov Welcome: Jane Doe                                                                                                    |                                                                                         |  |  |  |  |  |  |  |
|----------------------------------------------------------------------------------------------------|-----------------------------------------------------------------------------------------|--|--|--|--|--|--|--|
| Virginia Department of Behavioral Health and Developmental Services                                                                                                    |                                                                                         |  |  |  |  |  |  |  |
| Home > Manage Users > Pending Account Requests > Account Request Location: RAARC_1316075369                                                                                                    |                                                                                         |  |  |  |  |  |  |  |
| My Account My Applications Change Password Change Security Question My Information Change Location Logout Manage Users Admin Account Reset Pending Account Requests Resources Help About Contact Us Privacy Policy | Summary<br>Account successfully processed.<br>Email notification was successfully sent. |  |  |  |  |  |  |  |

6. A summary screen showing the actions taken is displayed.

#### 2.1.4 DELTA User Tasks for Creating DELTA Accounts

The next steps for creating a DELTA account are taken by the actual user of the account. Until the DELTA user logs into DELTA for the first time, changes the temporary password, and sets up the security question, application access cannot be granted.

| Dear Albert Jones,                                                                                                    |
|----------------------------------------------------------------------------------------------------|
| You have been assigned an account in the DELTA application at Virginia's Department of Behavioral Health and Developmental Services (DBHDS). DELTA is DBHDS' security portal to our web applications.                                                            |
| Following are your user account details:<br>Username: AJ521618<br>Initial Password: x7ktEG!3<br>Email: AJonesFairfaxcsb@gmail.com<br>Title:<br>Location: RAARC_1316075369<br>Phone Number:<br>Fax Number:                                                        |
| When you logon to DELTA for the first time, you will be prompted to change your password and set up your security questions. You must complete this step by 10/8/2012. Also, specific application access will not be granted until you have completed this step. |
| Please do not reply to this email, this is a system generated notification.<br>If you need any further assistance, please contact your DELTA Security<br>Officer for support.                                                                                    |

1. When the DELTA Security Officer has approved the request for your account, you will receive an email notification. The email will contain your Username and a temporary password. You will not yet have access to any DBHDS application.

# DBHDS DELTA User's Manual

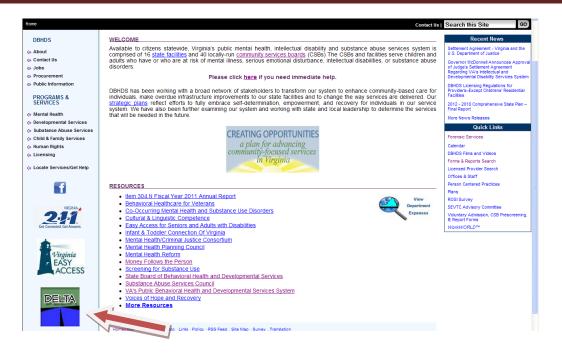

2. Enter DELTA from the DBHDS website <a href="http://www.dbhds.virginia.gov">http://www.dbhds.virginia.gov</a>

| Virginia.gov Online Services                               | Commonwealth Sites   Help   Governor                                                                                                    | Search Virginia.gov GO             |
|------------------------------------------------------------|----------------------------------------------------------------------------------------------------|------------------------------------|
| Virginia Departmen                                         | t of Behavioral Health and Developmental Services                                                                                                    |                                    |
| Home                                                       | Cont                                                                                                    | tact Us   Search this Site GO      |
| Resources<br>Help<br>About<br>Contact Us<br>Privacy Policy | Login  Username: AJ521618  Password: Log In  Forgot Password                                                                                                    |                                    |
|                                                            | The security of your personal information is important to us!<br>Diligent efforts are made to ensure the security of Commonwealth of Virginia systems. Before you use this Web s<br>the Commonwealth, please ensure your personal computer is not infected with malicious code that collects your<br>referred to as a <u>keyloager</u> . The way to protect against this is to maintain current <u>Anti-Virus</u> and <u>security patches</u><br>For more information on protecting your personal information online, refer to the <u>Citizens Guide to Online Protect</u> | personal information. This code is |

3. Enter **Username** and **Password** from your email. If you are assigned to more than 1 location, a drop down menu will be displayed. Select the location you are currently working.

| Virginia.gov Online Services   Commonwealth Sites   Help   Governor Search Virginia.gov C |                                                                                                    |                       |             |               |            |                  | GO |
|-------------------------------------------------------------------------------------------|----------------------------------------------------------------------------------------------------|-----------------------|-------------|---------------|------------|------------------|----|
| Virginia Departmen                                                                        | t of Behaviora                                                                                                    | al Health a           | nd Developm | ental Service | s          |                  |    |
| Home                                                                                      |                                                                                                    |                       |             |               | Contact Us | Search this Site | GO |
| Resources<br>Help<br>About<br>Contact Us<br>Privacy Policy                                | Change Password<br>Your password has expired<br>, Password:<br>, New Password:<br>, Confirm New Password:<br>Change Password | Please change it now. |             |               |            |                  |    |

 The Change Password screen will be displayed. Enter your temporary Password from your email. Enter a New Password. Enter the new password again to Confirm New Password. Click Change Password to update and save.

**NOTE:** Password Tips:

- Passwords must have the following complexity:
  - $\circ$   $\;$  At least 8 characters long; and
  - Use at least 3 of the following 4:
    - Special characters
    - Alpha characters
    - Numerical characters
    - Combination of upper and lower case

| Virginia.gov Online Services   O                           | Commonwealth Sites   Help   Governor                                                       |                    |                | Search Virginia.gov | GO |
|------------------------------------------------------------|--------------------------------------------------------------------------------------------|--------------------|----------------|---------------------|----|
| Virginia Departmen                                         | it of <b>Behavioral Hea</b>                                                                | alth and Developme | ental Services |                     |    |
| Home                                                       |                                                                                            |                    | Contact Us     | Search this Site    | GO |
| Resources<br>Help<br>About<br>Contact Us<br>Privacy Policy | Change Password<br>Change Password Complete<br>Your password has been changed!<br>Continue |                    |                |                     |    |

5. A confirmation screen will displayed.

# DBHDS DELTA User's Manual

| Virginia.gov Online Services   C                           | onimonwealth Sites   Help   Governor                                                                                                    | Search Virginia.gov           | GO |
|------------------------------------------------------------|----------------------------------------------------------------------------------------------------|-------------------------------|----|
| Virginia Departmen                                         | t of Behavioral Health and Developmental Services                                                                                             | S                             |    |
| Home                                                       |                                                                                                    | Contact Us   Search this Site | GO |
| Resources<br>Help<br>About<br>Contact US<br>Privacy Policy | Change Security Question Username: AJ521618 Password: Security Question: What model was my first car? Security Answer: mitsubishi Save Answer |                               |    |

6. The **Change Security Question** screen will be displayed. Enter your new **Password**. Select a security question from the menu. Enter the **Security Answer**. Click **Save Answer** to update your record.

| Virginia.gov Online Services   O                           | Commonwealth Sites   Help   Governor                                                           | Search Virginia.gov | GO |
|------------------------------------------------------------|------------------------------------------------------------------------------------------------|---------------------|----|
| Virginia Departmen                                         | t of Behavioral Health and Developmental Services                                              |                     |    |
| Home                                                       | Contact Us                                                                                     | Search this Site    | GO |
| Resources<br>Help<br>About<br>Contact Us<br>Privacy Policy | Change Security Question Security Question and Answer have been successfully changed. Continue |                     |    |

7. A confirmation screen will be displayed. At this time, you can logout of DELTA.

#### 2.1.5 DELTA Local Administrator Tasks for Creating DELTA Accounts

The last step to creating DELTA is to approve the request for a user's permissions to DBHDS applications. This is done by the DELTA Local Administrator.

\*\*\*\*\* DELTA Email Notification \*\*\*\*\*

A new application access request has been submitted for Albert Jones to have access to IDOLSTest for RAARC\_1316075369. Please process this request at your earliest convenience.

Please do not reply to this email, this is a system generated notification. If you need any further assistance, please contact your DELTA Security Officer for support.

- 1. After the DELTA Security Officer approves the account request and the new user has logged into DELTA for the first time, you will receive an email notification.
- 2. Enter DELTA from the DBHDS website <u>http://www.dbhds.virginia.gov</u>. Logon to DELTA, following the steps outlined in Section 3.1, Logging In to Delta.

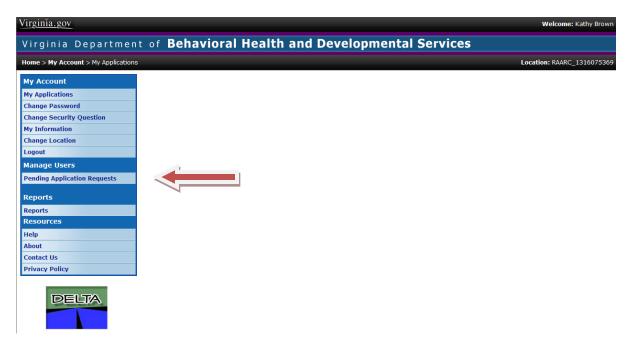

3. Click **Pending Application Requests** in the **Manage Users** menu.

| <b>Iome &gt; Manage Users</b> > Pending Ap                                                                           | plication Requests |                        |          |             | Location: RAARC | _13 |
|----------------------------------------------------------------------------------------------------|--------------------|------------------------|----------|-------------|-----------------|-----|
| Ay Account                                                                                                    | Pending App        | lication Access Reques | ts       |             |                 |     |
| My Applications                                                                                                    |                    | Action                 | User     | Application | Roles           |     |
| hange Password                                                                                                    | Process            | Change                 | AJ521618 | IDOLSTest   | CSB Submitter   |     |
| hange Security Question                                                                                              |                    | - 1                    |          |             |                 |     |
| ly Information                                                                                                    |                    |                        |          |             |                 |     |
| ay information                                                                                                    |                    |                        |          |             |                 |     |
|                                                                                                    |                    |                        |          |             |                 |     |
| hange Location                                                                                                    |                    |                        |          |             |                 |     |
|                                                                                                    | -                  |                        |          |             |                 |     |
| ogout                                                                                                    |                    |                        |          |             |                 |     |
| ogout<br>Ianage Users                                                                                                |                    |                        |          |             |                 |     |
| ogout<br>Ianage Users                                                                                                |                    |                        |          |             |                 |     |
| ogout<br>lanage Users<br>lending Application Requests                                                                |                    |                        |          |             |                 |     |
| ogout<br>lanage Users<br>rending Application Requests<br>teports                                                     |                    |                        |          |             |                 |     |
| ogout<br>lanage Users<br>ending Application Requests<br>eports<br>eports                                             |                    |                        |          |             |                 |     |
| ogout<br>lanage Users<br>ending Application Requests<br>eports<br>eports<br>esources                                 |                    |                        |          |             |                 |     |
| ogout<br>lanage Users<br>ending Application Requests<br>eports<br>eports<br>lesources<br>lelp                        |                    |                        |          |             |                 |     |
| ogout<br>tanage Users<br>rending Application Requests<br>teports<br>teports<br>tesources                             |                    |                        |          |             |                 |     |
| Change Location<br>Logout<br>Manage Users<br>Pending Application Requests<br>Reports<br>Reports<br>Resources<br>Help |                    |                        |          |             |                 |     |

4. A listing of submitted application access requests is displayed. Click **Process** next to a Username to process that request.

**NOTE:** If you are a Local Administrator for multiple DBHDS applications, you will be shown a drop down menu to select the application to process requests. However, if you are the Local Administrator for only 1 application, that application will already be selected.

| Virginia.gov                                                                                                    |                                                                                                    |                                                                                        |                        | Welcome: Kathy Brown       |
|----------------------------------------------------------------------------------------------------|----------------------------------------------------------------------------------------------------|----------------------------------------------------------------------------------------|------------------------|----------------------------|
| Virginia Department                                                                                                    | t of <b>Beha</b>                                                                                                 | vioral Healtl                                                                          | h and Developmental Se | ervices                    |
| Home > Manage Users > Pending App                                                                                                    | lication Requests >                                                                                              | Application Request                                                                    |                        | Location: RAARC_1316075369 |
| My Account<br>My Applications<br>Change Password<br>Change Security Question<br>My Information<br>Change Location<br>Logout<br>Manage Users<br>Pending Application Requests | Request Summ         Account         Name:         Email:         Location         Location:         Date Range: | Albert Jones<br>AJonesFairfaxcsb@gmail.<br>RAARC_1316075369<br>9/26/2012 to No end dat |                        |                            |
| Reports                                                                                                    | Roles                                                                                                    | Application                                                                            | Related Application    | Roje                       |
| Reports                                                                                                    | Change                                                                                                    | IDOLSTest                                                                              |                        | CSB Submitter              |
| Resources<br>Help<br>About<br>Contact Us<br>Privacy Policy                                                                                                    | Requested B<br>Name:<br>Email:<br>Phone Numbe                                                                    | John Smith<br>JSmithFairfaxcsb@gmail.c                                                 | com                    |                            |

5. The details of the request are displayed. An application request is approved or denied as a whole. Review the **Request Summary** carefully before approving to ensure the appropriate permissions have been requested. Click **Approve** to update the user's access to an application.

If <u>any</u> part of the request should not be approved, click **Deny**. If you denied the request, you will be prompted for a Denial Reason. Select a reason from the menu and click **Save**.

| Virginia.gov                                                                                                    | v                                                 | Velcome: Kathy Brown |
|----------------------------------------------------------------------------------------------------|---------------------------------------------------|----------------------|
| Virginia Departmen                                                                                                    | t of Behavioral Health and Developmental Services |                      |
| Home > Manage Users > Pending App                                                                                                    | plication Requests > Application Request Location | n: RAARC_1316075369  |
| My Account<br>My Applications<br>Change Password<br>Change Security Question<br>My Information<br>Change Location<br>Logout<br>Manage Users<br>Pending Application Requests<br>Reports<br>Reports<br>Resources | Application roles successfully changed. Continue  |                      |
| Help<br>About<br>Contact Us<br>Privacy Policy                                                                                                    |                                                   |                      |

6. A summary screen showing the actions taken is displayed.

## **2.2 Modifying DELTA Accounts**

Once the DELTA accounts have been created and are being used, it may be necessary to make changes to the accounts. If a staff person's role in a DBHDS application (for example, IDOLS) changes, the access to the application must be modified as well. If a staff person leaves a job, access to the applications and data must be revoked.

#### 2.2.1 Modifying a DELTA User's Application Access

The DELTA Supervisor requests and the DELTA Local Administrator approves the modifications to a user's account ensuring the user has the appropriate privileges to complete his or her tasks.

1. Enter DELTA from the DBHDS website <u>http://www.dbhds.virginia.gov</u>. Logon to DELTA, following the steps outlined in Section 3.1, Logging In to Delta.

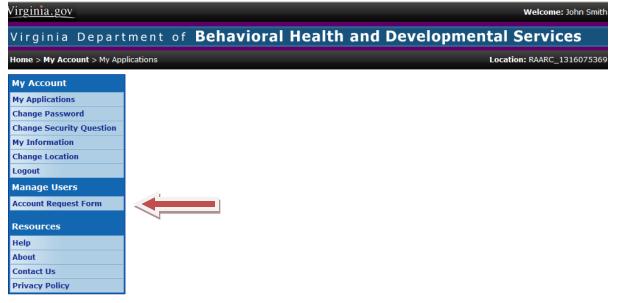

2. Click Account Request Form under the Manage Users menu.

| Virginia.gov                               |                                     | Welcome: John Smith        |
|--------------------------------------------|-------------------------------------|----------------------------|
| Virginia Depart                            | tment of Behavioral Health and Dev  | velopmental Services       |
| Home > Manage Users > Acco                 | count Request Form                  | Location: RAARC_1316075369 |
| My Account                                 | Search for a user                   |                            |
| My Applications<br>Change Password         | Enter at least one search criteria. |                            |
| Change Security Question<br>My Information | Username:                           |                            |
| Change Location                            | First Name:                         |                            |
| Logout<br>Manage Users                     | Middle Name:                        |                            |
| Account Request Form                       | Last Name: Jones                    |                            |
| Resources                                  | Email Address:                      |                            |
| Help<br>About<br>Contact Us                | Search Reset                        |                            |
| Privacy Policy                             | Results                             |                            |

 Search for the user. Enter at least 1 search criteria, such as Last Name. Each field in the search finds potential matches based on the value entered as any part of the value entered. Click Search to perform the search and display the results.

# DBHDS DELTA User's Manual

| rginia.gov Welcome: John Smith             |                  |                      |               |             |                |                         |
|--------------------------------------------|------------------|----------------------|---------------|-------------|----------------|-------------------------|
| Virginia Departmen                         | t of <b>Beh</b>  | avioral Hea          | lth and Devel | opmental Se | rvices         |                         |
| Home > Manage Users > Account Req          | uest Form        |                      |               |             | Loc            | ation: RAARC_1316075369 |
| My Account                                 | Search for a     | auser                |               |             |                |                         |
| My Applications<br>Change Password         | Enter at least ( | one search criteria. |               |             |                |                         |
| Change Security Question<br>My Information | Username:        |                      |               |             |                |                         |
| Change Location                            | First Name:      |                      |               |             |                |                         |
| Manage Users                               | Middle Name:     |                      |               |             |                |                         |
| Account Request Form                       | Last Name:       | jones                |               |             |                |                         |
| Resources                                  | Email Addres     | 5:                   |               |             |                |                         |
| Help<br>About<br>Contact Us                | Search           | Reset New User       |               |             |                |                         |
| Privacy Policy                             | Results          |                      |               |             |                |                         |
|                                            |                  | Username             | First Name    | Last Name   | Phone          | City                    |
| DELTA                                      | Select           | AJ521618             | Albert        | Jones       |                |                         |
|                                            |                  | CJ6eda4c             | Clarence      | Jones       | (804) 837-0083 | Richmond                |
|                                            | Select           | -da                  | Catrina       | Jones       |                |                         |
|                                            | Select           | Che                  | Coretta       | Jones       |                |                         |
|                                            | Select           | GJ3cf632             | Gracie        | Jones       |                | Richmond                |

**4.** The results are displayed at the bottom of the screen. Click **Select** next to the Username to choose that user for your account request.

| Virginia.gov                                                  |                                                                    | Welcome: John Smith                  |
|---------------------------------------------------------------|--------------------------------------------------------------------|--------------------------------------|
| Virginia Department                                           | of Behaviora                                                       | al Health and Developmental Services |
| Home > Manage Users > Account Reque                           | st Form                                                            | Location: RAARC_1316075369           |
| My Account<br>My Applications                                 | Access Request                                                     | Albert Jones                         |
| Change Password<br>Change Security Question<br>My Information |                                                                    |                                      |
| Change Location<br>Logout                                     | <ul> <li>RAARC_1316075369</li> <li>Effective From Date:</li> </ul> | 9/26/2012                            |
| Manage Users<br>Account Request Form                          | Effective Through Date:                                            |                                      |
| Resources<br>Help                                             | Supervisor:<br>Security Officer:                                   |                                      |
| About Contact Us Privacy Policy                               | IDOLSTest<br>Data Owner:                                           |                                      |
| DELTA                                                         | Local Admin:<br>Role Request Type:<br>Role:<br>Back Submit         | Change Change CSB PA Only            |

 The Access Request form will be displayed with the user's current application role. Select Change for the Role Request Type. Select the new Role for the user. Click on Submit to process the change.

NOTE: **Role** is specific to each application and each user can only have 1 role per application (for example, CSB Waitlist Approver in IDOLS). The DELTA Supervisors must be familiar with the DBHDS applications and their roles, as used in their agency.

| Virginia.gov                                                                                                    |                                                                                          |                                               |                     | Welcome: John Smith        |
|----------------------------------------------------------------------------------------------------|------------------------------------------------------------------------------------------|-----------------------------------------------|---------------------|----------------------------|
| Virginia Departmen                                                                                                    | t of <b>Beha</b>                                                                         | vioral Health an                              | d Developmental Se  | ervices                    |
| Home > Manage Users > Account Req                                                                                                    | uest Form                                                                                |                                               |                     | Location: RAARC_1316075369 |
| Ny Account<br>Ny Applications<br>Change Password<br>Change Security Question<br>My Information<br>Change Location<br>Logout<br>Manage Users | Request Sumn<br>Existing Acco<br>Name:<br>Email:<br>Location<br>Location:<br>Date Range: |                                               |                     |                            |
| Account Request Form                                                                                                    | Roles                                                                                    |                                               |                     |                            |
| Resources<br>Help                                                                                                    | Action<br>Change                                                                         | Application<br>IDOLSTest                      | Related Application | Role<br>CSB PA Only        |
| About<br>Contact Us<br>Privacy Policy                                                                                                    | Requested B<br>Name:<br>Email:                                                           | y<br>John Smith<br>JSmithFairfaxcsb@gmail.com |                     |                            |
| DELIA                                                                                                    | Phone Number<br>Saved application                                                        | access request.                               | <b></b>             |                            |

6. After a request is submitted, the **Request Summary** is displayed that shows the details of the request. If you have other user accounts to request, click **New Account Request**. If you are done making requests, click **Finished**.

| ***** DELTA Email Notification *****                                                                                                    |     |
|----------------------------------------------------------------------------------------------------|-----|
| A new application access request has been submitted for Albert Jon<br>to have access to IDOLSTest for RAARC_1316075369. Please proces<br>this request at your earliest convenience. |     |
| Please do not reply to this email, this is a system generated<br>notification.<br>If you need any further assistance, please contact your DELTA Secur<br>Officer for support.       | ity |

- 7. The DELTA Local Administrator receives an email message to process the user's account.
- The DELTA Local Administrator enters DELTA from the DBHDS website <u>http://www.dbhds.virginia.gov</u>. Logon to DELTA, following the steps outlined in Section 3.1, Logging In to Delta.

# DBHDS DELTA User's Manual

| Welcome: Kathy Brown   |
|------------------------|
|                        |
| ation: RAARC_131607536 |
|                        |
|                        |
|                        |
|                        |
|                        |
|                        |
|                        |
|                        |
|                        |
|                        |
|                        |
|                        |
|                        |
|                        |
|                        |
|                        |
|                        |

9. Click Pending Application Requests in the Manage Users menu.

| Virginia.gov                    |                     |                         |              |                 | Welcome: Kathy Brown       |
|---------------------------------|---------------------|-------------------------|--------------|-----------------|----------------------------|
| Virginia Departme               | nt of <b>Beha</b>   | avioral Hea             | lth and Deve | lopmental Servi | ces                        |
| Home > Manage Users > Pending A | pplication Requests |                         |              |                 | Location: RAARC_1316075369 |
| My Account                      | Pending Appl        | lication Access Request | 5            |                 |                            |
| My Applications                 |                     | Action                  | User         | Application     | Roles                      |
| Change Password                 | Process             | Change                  | AJ521618     | IDOLSTest       | CSB PA Only                |
| Change Security Question        |                     |                         |              |                 |                            |
| My Information                  |                     |                         |              |                 |                            |
| Change Location                 |                     |                         |              |                 |                            |
| Logout                          |                     |                         | *            |                 |                            |
| Manage Users                    |                     |                         |              |                 |                            |
| Pending Application Requests    |                     |                         |              |                 |                            |
| Reports                         |                     |                         |              |                 |                            |
| Reports                         |                     |                         |              |                 |                            |
| Resources                       |                     |                         |              |                 |                            |
| Help                            |                     |                         |              |                 |                            |
| About                           |                     |                         |              |                 |                            |
| Contact Us                      | _                   |                         |              |                 |                            |
| Privacy Policy                  |                     |                         |              |                 |                            |
| DELTA                           |                     |                         |              |                 |                            |

10. A listing of submitted application access requests is displayed. Click **Process** next to a Username to process that request.

**NOTE:** If you are a Local Administrator for multiple DBHDS applications, you will be shown a drop down menu to select the application to process requests. However, if you are the Local Administrator for only 1 application, that application will already be selected.

| Virginia.gov                                                                                                    |                                                                     |                                                                |                     | Welcome: Kathy Brown       |
|----------------------------------------------------------------------------------------------------|---------------------------------------------------------------------|----------------------------------------------------------------|---------------------|----------------------------|
| Virginia Department                                                                                                    | of <b>Beha</b>                                                      | vioral Health a                                                | nd Developmental S  | ervices                    |
| Home > Manage Users > Pending Appli                                                                                         | cation Requests >                                                   | Application Request                                            |                     | Location: RAARC_1316075369 |
| Ny Account<br>Ny Applications<br>Change Password<br>Change Security Question<br>My Information<br>Change Location<br>Logout | Request Summ<br>Account<br>Name:<br>Email:<br>Location<br>Location: | Albert Jones<br>AJonesFairfaxcsb@gmail.com<br>RAARC_1316075369 |                     |                            |
| Manage Users<br>Pending Application Requests<br>Reports                                                                     | Date Range:<br>Roles                                                | 9/26/2012 to No end date. Application                          | Related Application | Role                       |
| Reports<br>Resources<br>Help<br>About<br>Contact Us<br>Privacy Policy                                                       | Change<br>Requested B<br>Name:<br>Email:<br>Phone Numbe             | John Smith<br>JSmithFairfaxcsb@gmail.com                       |                     | CSB PA Only                |
| DELTA                                                                                                    | Approve                                                             | Deny Cancel                                                    |                     |                            |

11. The details of the request are displayed. An application request is approved or denied as a whole. Review the **Request Summary** carefully before approving to ensure the appropriate permissions have been requested. Click **Approve** to update the user's access to an application. If <u>any</u> part of the request should not be approved, click **Deny**. If you denied the request, you will be prompted for a Denial Reason. Select a reason from the menu and click **Save**.

| Virginia.gov                                                                                                    | Welcome: Kathy Brown                                                     |
|----------------------------------------------------------------------------------------------------|--------------------------------------------------------------------------|
| Virginia Departmen                                                                                                    | of Behavioral Health and Developmental Services                          |
| Home > Manage Users > Pending App                                                                                                    | ication Requests > Application Request Location: RAARC_1316075369        |
| My Account My Applications Change Password Change Security Question My Information Change Location Logout Manage Users Pending Application Requests Reports Reports Resources Help About Contact Us Privacy Policy | Summary         Application roles successfully changed.         Continue |

12. A summary screen showing the actions taken is displayed.

#### 2.2.2 Revoking DELTA User's Application Access

When a staff member is no longer working at your location, the DELTA Supervisor must revoke his or her access to DELTA and the DBHDS applications used at your location.

1. Enter DELTA from the DBHDS website <u>http://www.dbhds.virginia.gov</u>. Logon to DELTA, following the steps outlined in Section 3.1, Logging In to Delta.

| Virginia.gov               | Welcome: John Smith                                  |
|----------------------------|------------------------------------------------------|
| Virginia Depart            | ment of Behavioral Health and Developmental Services |
| Home > My Account > My App | plications Location: RAARC_1316075369                |
| My Account                 |                                                      |
| My Applications            |                                                      |
| Change Password            |                                                      |
| Change Security Question   |                                                      |
| My Information             |                                                      |
| Change Location            |                                                      |
| Logout                     |                                                      |
| Manage Users               |                                                      |
| Account Request Form       |                                                      |
| Resources                  |                                                      |
| Help                       |                                                      |
| About                      |                                                      |
| Contact Us                 |                                                      |
| Privacy Policy             |                                                      |

2. Click Account Request Form under the Manage Users menu.

| Virg <u>inia.gov</u>                        | Welcome                                             | e: John Smith |
|---------------------------------------------|-----------------------------------------------------|---------------|
| Virginia Depart                             | tment of Behavioral Health and Developmental Servio | ces           |
| Home > Manage Users > Acco                  | rount Request Form Location: RAARC_                 | 1316075369    |
| My Account                                  | Search for a user                                   |               |
| My Applications                             | Enter at least one search criteria.                 |               |
| Change Password<br>Change Security Question |                                                     |               |
| My Information                              | Username:                                           |               |
| Change Location                             | First Name:                                         |               |
| Manage Users                                | Middle Name:                                        |               |
| Account Request Form                        | Last Name: Jones                                    |               |
| Resources                                   | Email Address:                                      |               |
| Help                                        | Search Reset                                        |               |
| About<br>Contact Us                         |                                                     |               |
| Privacy Policy                              | - Results                                           |               |

3. Search for the user. Enter at least 1 search criteria, such as Last Name. Each field in the search finds potential matches based on the value entered as any part of the value and values that sound like the value entered. Click **Search** to perform the search and display the results.

| Virginia.gov                               |                  |                      |                      |                    |                | Welcome: John Smith     |
|--------------------------------------------|------------------|----------------------|----------------------|--------------------|----------------|-------------------------|
| Virginia Departmen                         | t of <b>Beh</b>  | avioral Hea          | Ith and Devel        | opmental Se        | rvices         |                         |
| Home > Manage Users > Account Req          | uest Form        |                      |                      |                    | Loc            | ation: RAARC_1316075369 |
| My Account                                 | Search for       | a user               |                      |                    |                |                         |
| My Applications<br>Change Password         | Enter at least   | one search criteria. |                      |                    |                |                         |
| Change Security Question<br>My Information | Username:        |                      |                      |                    |                |                         |
| Change Location                            | First Name:      |                      |                      |                    |                |                         |
| Logout<br>Manage Users                     | Middle Name      | :                    |                      |                    |                |                         |
| Account Request Form                       | Last Name:       | jones                |                      |                    |                |                         |
| Resources                                  | Email Addres     | 35:                  |                      |                    |                |                         |
| Help<br>About<br>Contact Us                | Search           | Reset New User       |                      |                    |                |                         |
| Privacy Policy                             | Results          |                      |                      |                    |                |                         |
| DELTA                                      | Select           | Username<br>^J521618 | First Name<br>Albert | Last Name<br>Jones | Phone          | City                    |
| DELIA                                      | Select<br>Select | -da4c                | Clarence<br>Catrina  | Jones<br>Jones     | (804) 837-0083 | Richmond                |
|                                            | Select<br>Select | CJf14230<br>GJ3cf632 | Coretta<br>Gracie    | Jones<br>Jones     |                | Richmond                |

**4.** The results are displayed at the bottom of the screen. Click **Select** next to the Username to choose that user for your account request.

| Virginia.gov                                                                                        |                                             | Welcome: John Smith                  |
|----------------------------------------------------------------------------------------------------|---------------------------------------------|--------------------------------------|
| Virginia Department o                                                                               | of Behaviora                                | al Health and Developmental Services |
| Home > Manage Users > Account Request                                                               | Form                                        | Location: RAARC_1316075369           |
| My Applications<br>Change Password<br>Change Security Question<br>My Information<br>Change Location | Global Admin: RAARC_1316075369              | 9/26/2012                            |
| Resources<br>Help                                                                                   | Security Officer:                           |                                      |
| About<br>Contact Us<br>Privacy Policy                                                               | Local Admin:<br>Role Request Type:<br>Role: | No Change V<br>CSB PA Only V         |

5. The Access Request form will be displayed with the user's current application role. Enter the Effective Through date. The Effective Through date is the date the staff member no longer needs access to DELTA. Click Submit to process the request.

# **3.0 Using DELTA**

## **3.1 Logging In to DELTA**

#### 3.1.1 New Users

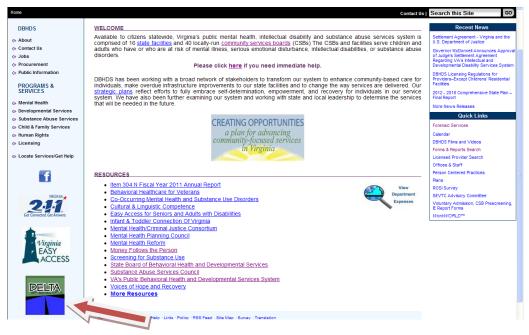

1. Enter DELTA from the DBHDS website <a href="http://www.dbhds.virginia.gov">http://www.dbhds.virginia.gov</a>

| Login<br>Username: A 1521518                                           |                                                                                                    |                                                                                                    |                                            |
|------------------------------------------------------------------------|----------------------------------------------------------------------------------------------------|----------------------------------------------------------------------------------------------------|--------------------------------------------|
|                                                                        |                                                                                                    |                                                                                                    |                                            |
| Username: AJ521618     Password:                                       |                                                                                                    |                                                                                                    |                                            |
| Forgot Password                                                        | Log In                                                                                                    |                                                                                                    |                                            |
| Diligent efforts are made to ensure<br>the Commonwealth, please ensure | the security of Commonwealth of<br>your personal computer is not info                                                                                                    | ected with malicious code that collect                                                                                                    | ts your personal information. This code is |
|                                                                        | Forgot Password<br>The security of your personal in<br>Diligent efforts are made to ensure t<br>the Commonwealth, please ensure y<br>referred to as a <u>kevlogger</u> . The way | Log In Forgot Password The security of your personal information is important to us! Diligent efforts are made to ensure the security of Commonwealth of the Commonwealth, please ensure your personal computer is not infer referred to as a keyloager. The way to protect against this is to main | Log in                                     |

2. Enter Username and Password from your email.

| Virginia.gov Online Services   Commonwealth Sites   Help   Governor |                        |            |               |            | Search Virginia.gov | GO |
|---------------------------------------------------------------------|------------------------|------------|---------------|------------|---------------------|----|
| Virginia Departmen                                                  | t of <b>Behavioral</b> | Health and | Developmental | Services   |                     |    |
| Home                                                                |                        |            |               | Contact Us | Search this Site    | GO |
| Resources                                                           | Change Password        |            |               |            |                     |    |
| Help                                                                |                        |            |               |            |                     |    |
| About                                                               | Password:              | •••••      |               |            |                     |    |
| Contact Us                                                          | New Password:          | •••••      |               |            |                     |    |
| Privacy Policy                                                      | Confirm New Password:  | •••••      |               |            |                     |    |
| DELTA                                                               | Change Password        |            |               |            |                     |    |

 The Change Password screen will be displayed. Enter your temporary Password from your email. Enter a New Password. Enter the new password again to Confirm New Password. Click Change Password to update and save.

**NOTE:** Password Tips:

- Passwords must have the following complexity:
  - $\circ$   $\;$  At least 8 characters long; and
  - Use at least 3 of the following 4:
    - Special characters
    - Alpha characters
    - Numerical characters
    - Combination of upper and lower case

| Virginia.gov Online Services   O                           | Commonwealth Sites   Help   Governor                                    | Search Virginia             | .gov GO |
|------------------------------------------------------------|-------------------------------------------------------------------------|-----------------------------|---------|
| Virginia Departmen                                         | t of Behavioral Health and Developmental Services $\$                   |                             |         |
| Home                                                       | Con                                                                     | ntact Us   Search this Site | GO      |
| Resources<br>Help<br>About<br>Contact Us<br>Privacy Policy | Change Password Complete<br>Your password has been changed!<br>Continue |                             |         |

4. A confirmation screen will displayed.

| Virginia.gov Online Services   0                           | Commonwealth Sites   Help   Governor                                                                                                    | Search             | h Virginia.gov | GO |
|------------------------------------------------------------|----------------------------------------------------------------------------------------------------|--------------------|----------------|----|
| Virginia Departmen                                         | t of Behavioral Health and Developmental Services                                                                                                    | S                  |                |    |
| Home                                                       |                                                                                                    | Contact Us   Searc | h this Site    | GO |
| Resources<br>Help<br>About<br>Contact Us<br>Privacy Policy | Change Security Question<br>Username: I5d440b5<br>> Password:<br>> Security Question: What model was my first car?<br>> Security Answer: mitsubish<br>Save Answer |                    |                |    |

5. The **Change Security Question** screen will be displayed. Enter your **Password**. Select a security question from the menu. Enter the **Security Answer**. Click **Save Answer** to update your record.

| Virginia.gov Online Services   O                           | commonwealth Sites   Help   Governor                                                           | Search Virginia.gov | GO |
|------------------------------------------------------------|------------------------------------------------------------------------------------------------|---------------------|----|
| Virginia Departmen                                         | t of Behavioral Health and Developmental Services                                              |                     |    |
| Home                                                       | Contact Us                                                                                     | Search this Site    | GO |
| Resources<br>Help<br>About<br>Contact Us<br>Privacy Policy | Change Security Question Security Question and Answer have been successfully changed. Continue |                     |    |

6. A confirmation screen will be displayed. Click **Continue**. You will be returned to the main DELTA screen and can select the DBHDS application you wish to use.

#### **3.1.2 Returning Users**

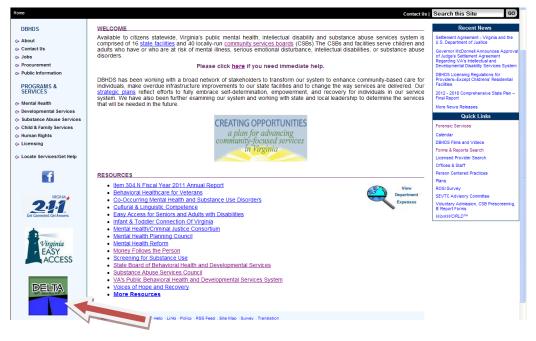

1. Enter DELTA from the DBHDS website <a href="http://www.dbhds.virginia.gov">http://www.dbhds.virginia.gov</a>

| Virginia.gov Online Service                                | s   Commonwealth Sites   Help   Governor                                                                                                    | Search Virginia.gov                          | G |
|------------------------------------------------------------|----------------------------------------------------------------------------------------------------|----------------------------------------------|---|
| /irginia Departm                                           | ent of Behavioral Health and Developmental Services                                                                                                    |                                              |   |
| lome                                                       | Cc                                                                                                    | ntact Us   Search this Site                  | ( |
| Resources<br>Help<br>About<br>Contact Us<br>Privacy Policy | Log In Forgot Password                                                                                                    |                                              |   |
|                                                            | The security of your personal information is important to us!<br>Diligent efforts are made to ensure the security of Commonwealth of Virginia systems. Before you use this We<br>the Commonwealth, please ensure your personal computer is not infected with malicous code that collects you<br>referred to as a <u>kevloage</u> . The way to protect against this is to maintain current <u>Anti-Virus</u> and <u>security patch</u><br>For more information on protecting your personal information online, refer to the <u>Citizens Guide to Online Prot</u> | ur personal information. This code is<br>es. |   |

2. Enter Username and Password

#### 3.1.2.1 Forgot Password

If you have forgotten your password, there are two ways to get it reset:

- If you know your location's DELTA Security Officer, you may contact him or her directly and request your password be reset;
- You may use the Forgot Password button on the DELTA login screen.

# DBHDS DELTA User's Manual

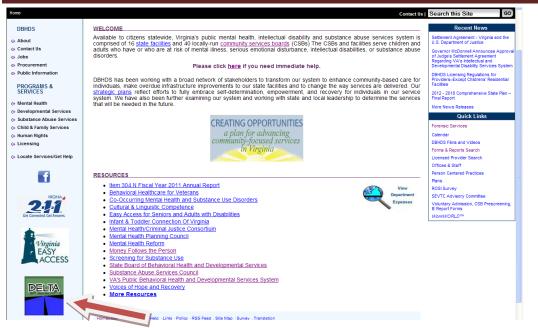

1. Enter DELTA from the DBHDS website http://www.dbhds.virginia.gov

| Virginia.gov Online Services   Co | onmonwealth Sites   Help   Governor                                                                                                    | Search Virginia.gov         | GO |
|-----------------------------------|----------------------------------------------------------------------------------------------------|-----------------------------|----|
| Virginia Department               | of Behavioral Health and Developmental Services                                                                                                    |                             |    |
| Home                              | Contact Us                                                                                                    | Search this Site            | GO |
| Resources                         | Login                                                                                                    |                             |    |
| Help                              | Username:                                                                                                    |                             |    |
| About                             | Password:                                                                                                    |                             |    |
| Contact Us                        | Log In                                                                                                    |                             |    |
| Privacy Policy DELTA              | Forgot Password                                                                                                    |                             |    |
|                                   | The security of your personal information is important to us!<br>Diligent efforts are made to ensure the security of Commonwealth of Virginia systems. Before you use this Web site to co<br>the Commonwealth, please ensure your personal computer is not infected with malicious code that collects your personal<br>referred to as a <u>keyloagen</u> . The way to protect against this is to maintain current <u>Anti-Virus</u> and <u>security patches</u> .<br>For more information on protecting your personal information online, refer to the <u>Citizens Guide to Online Protection. Online</u> | l information. This code is |    |

2. Click Forgot Password.

| his Site | GO        |
|----------|-----------|
|          |           |
|          | this Site |

3. The Forgot Password screen is displayed. Enter your Username. Click Submit.

| Virginia.gov Online Services   O      | nmonwealth Sites   Help   Governor                                 |                        | Search Virginia.gov | GO |
|---------------------------------------|--------------------------------------------------------------------|------------------------|---------------------|----|
| Virginia Departmen                    | of Behavioral Health and I                                         | Developmental Services |                     |    |
| Home                                  |                                                                    | Contact Us             | Search this Site    | 60 |
| Resources<br>Help                     | Forgot Your Password?<br>Answer the following question to proceed. |                        |                     |    |
| About<br>Contact Us<br>Privacy Policy | Username: AJ521618<br>Question: What model was my first car?       |                        |                     |    |
| DELTA                                 | Submit Cancel                                                      | ]                      |                     |    |

4. Your security question will be displayed on the screen. You must answer the question correctly for your password to be reset. Click **Submit** for a temporary password to be created.

| Dear Albert Jones,                                                                                                    |
|----------------------------------------------------------------------------------------------------|
| A temporary password has been assigned to your account in DELTA. The next time you log in to DELTA, you will be prompted to change your password.                             |
| Temporary Password: )vj77[8*I^D?8I                                                                                                    |
| Please do not reply to this email, this is a system generated notification.<br>If you need any further assistance, please contact your DELTA Security<br>Officer for support. |

5. You will receive an email notification with your new temporary password. When you logon back on to DELTA, you will be prompted to update your password and security questions, just like a new user (see Section 3.1.1 of this User's Manual).

#### 3.1.2.2 Resetting Password

One of the tasks completed by the DELTA Security Officer is to reset passwords because a user has forgotten a username and password or, a user has incorrectly entered his or her password three times and has been locked out of his or her account and has contacted you for help.

1. Enter DELTA from the DBHDS website <u>http://www.dbhds.virginia.gov</u>. Logon to DELTA, following the steps outlined in Section 3.1, Logging In to Delta.

| Virginia.gov                        | Welcome: Jane Doe                                 |
|-------------------------------------|---------------------------------------------------|
| Virginia Departmen                  | t of Behavioral Health and Developmental Services |
| Home > My Account > My Applications | Location: RAARC_1316075369                        |
| My Account                          |                                                   |
| My Applications                     |                                                   |
| Change Password                     |                                                   |
| Change Security Question            |                                                   |
| My Information                      |                                                   |
| Change Location                     |                                                   |
| Logout                              |                                                   |
| Manage Users                        |                                                   |
| Admin Account Reset                 |                                                   |
| Pending Account Requests            |                                                   |
| Resources                           |                                                   |
| Help                                |                                                   |
| About                               |                                                   |
| Contact Us                          |                                                   |
| Privacy Policy                      |                                                   |
| DELTA                               |                                                   |

2. Select Admin Account Reset from the Manage Users menu.

| Virginia.gov                               |                                                   | Welcome: Jane Doe       |
|--------------------------------------------|---------------------------------------------------|-------------------------|
| Virginia Departmen                         | t of Behavioral Health and Developmental Services |                         |
| Home > Manage Users > Admin Accou          | unt Reset Loca                                    | ntion: RAARC_1316075369 |
| My Account                                 | Search for a user                                 |                         |
| My Applications<br>Change Password         | Enter at least one search criteria.               |                         |
| Change Security Question<br>My Information | Username:                                         |                         |
| Change Location                            | First Name:                                       |                         |
| Manage Users                               | Middle Name:                                      |                         |
| Admin Account Reset                        | Last Name: Jones                                  |                         |
| Pending Account Requests Resources         | Email Address:                                    |                         |
| Help                                       | Search Reset                                      |                         |
| About Contact Us                           | Results                                           |                         |
| Privacy Policy                             |                                                   |                         |
| DELTA                                      |                                                   |                         |

3. The Search for a User screen is displayed. Enter at least one search criteria. Select Search.

| My Acount       Search for a user         My Applications       Change Assword         Change Security Question       Username:         My Information       First Name:         Change Location       Username:         Logout       Middle Name:         Manage Users       Middle Name:         Admin Account Reset       Pending Account Reguests         Resources       Ensel         About       Search         Contact Us       Reset         Privacy Policy       Results         Viscources       East Name:         Last Name:       Jones         Search       Results         Viscources       Clarence         About       Contact Us         Privacy Policy       Viscources         Search       Clarence         Seatch       Clarence         Seatch       Clarence         Seatch       Clarence         Seatch       Clarence         Seatch       Clarence         Seatch       Clarence         Seatch       Clarence         Seatch       Clarence         Seatch       Clarence         Seatch       Clarence                                                                                                    | /irginia.gov                     |                                                           |                     |                |                | Welcome: Jane D          |
|----------------------------------------------------------------------------------------------------|----------------------------------|-----------------------------------------------------------|---------------------|----------------|----------------|--------------------------|
| My Acount       Search for a user         My Applications       Change Assword         Change Security Question       Username:         My Information       First Name:         Change Location       Username:         Logout       Middle Name:         Manage Users       Middle Name:         Admin Account Reset       Pending Account Reguests         Resources       Ensel         About       Search         Contact Us       Reset         Privacy Policy       Results         Viscources       East Name:         Last Name:       Jones         Search       Results         Viscources       Clarence         About       Contact Us         Privacy Policy       Viscources         Search       Clarence         Seatch       Clarence         Seatch       Clarence         Seatch       Clarence         Seatch       Clarence         Seatch       Clarence         Seatch       Clarence         Seatch       Clarence         Seatch       Clarence         Seatch       Clarence         Seatch       Clarence                                                                                                    | Virginia Departmer               | nt of <b>Behavioral H</b>                                 | ealth and De        | velopmenta     | Services       |                          |
| My Account   My Applications   Change Password   Change Security Question   My Information   First Name:   Logout   Minage Users   Admin Account Reset   Pending Account Requests   Resources   Help   About   Contact Us   Privacy Policy   Viscomme   First Name:   Jones   Select   Viscomme   First Name   Last Name:   Jones   Select   Viscomme   First Name   Last Name:   Contact Us   Privacy Policy                                                                                                    | Home > Manage Users > Admin Acco | ount Reset                                                |                     |                |                | Location: RAARC_13160753 |
| Change Password   Change Security Question   My Information   Change Location   Logout   Manage Users   Admin Account Reset   Pending Account Reguests   Resources   Help   About   Contact Us   Privacy Policy     Vertication   Vertication   Vertication   Contact Us   Privacy Policy     Vertication   Vertication   Vertication   Select   Vertication   Select    Select   Select                                                                                                    | My Account                       | Search for a user                                         |                     |                |                |                          |
| Change Security Question   My Information   Change Location   Logout   Middle Name:   Middle Name:   Last Name:   Jones   Email Address:   Email Address:   Search   Resources   Help   About   Contact Us   Privacy Policy   Version   First Name:   Username:   Version   Results   Search   Results   Version   Select   Version   Select   Version   Select   Version   Select   Version   Select   Catrina   Select   Catrina   Select   Catrina   Select   Catrina   Select   Catrina   Select   Catrina   Select   Catrina   Select   Catrina   Select   Catrina   Select   Catrina   Select   Catrina   Select   Catrina   Select   Select   Select   Catrina   Select   Catrina   Select   Select   Catrina   Select   Select   Select   Select   Select   Catrina   Select<                                                                                                    |                                  | Enter at least one search criteria.                       |                     |                |                |                          |
| Change Location   Logout   Manage Users   Admin Account Reset   Pending Account Requests   Resources   Help   About   Contact Us   Privacy Policy   Version   Results   Version   Select   Select   Select   Cortita 290   Contact Us   Privacy Policy     Version   Select   Select   Cortita 290   Cortita 200                                                                                     The Select Select Cortinal Jones       Select Critica Cortina Jones       Select Critica Cortina Jones       Select Critica Cortina Jones                                                                                                    | Change Security Question         | Username:                                                 |                     |                |                |                          |
| Manage Users Admin Account Reset Pending Account Requests Resources Help About Contact Us Privacy Policy                                                                                                    | Change Location                  | First Name:                                               |                     |                |                |                          |
| Pending Account Requests     Email Address:       Email Address:     Email Address:       Search     Reset       About     Results       Privacy Policy     Username     First Name     Last Name     Phone     City       Search     Search     Clarence     Jones     I       Select     1970ers     Catrina     Jones     I       Select     1970ers     Catrina     Jones     I       Select     Catrina     Jones     I                                                                                                    | -                                | Middle Name:                                              |                     |                |                |                          |
| Resources     Email Address:       Help     Reset       About     Results       Results     Vsername     First Name     Last Name     Phone     City       Select     \$21618     Albert     Jones     Image: Select     Select     Select     Select     Select     Catrina     Jones     Image: Select     Select     Select     Catrina     Jones     Image: Select     Select     Catrina     Jones     Image: Select     Catrina     Jones     Image: Select     Catrina     Jones     Image: Select     Catrina     Jones     Image: Select     Catrina     Jones     Image: Select     Catrina     Jones     Image: Select     Catrina     Jones     Image: Select     Catrina     Jones     Image: Select     Catrina     Jones     Image: Select     Catrina     Jones     Image: Select     Image: Select     Catrina     Jones     Image: Select     Image: Select     Ima |                                  | Last Name: Jones                                          |                     |                |                |                          |
| Privacy Policy Username First Name Last Name Phone City Select 121618 Albert Jones (804) 837-0083 Richmond Select 0970ede Carina Jones (804) 837-0083 Richmond Select Cifi423e Coretta Jones (804) 837-0083 Richmond                                                                                                    | Resources<br>Help<br>About       |                                                           |                     |                |                |                          |
| Select         Select         Clarence         Jones         City           Select         1970209         Carence         Jones         (804) 837-0083         Richmond           Select         1970209         Carina         Jones         00es         1000000000000000000000000000000000000                                                                                                    |                                  | Results                                                   |                     |                |                |                          |
| Select     Clarence     Jones     (804) 837-0083     Richmond       Select     1970808     Catrina     Jones     1       Select     Cifi423e     Coretta     Jones     1                                                                                                    | Privacy Policy                   | Username                                                  | First Name          | Last Name      | Phone          | City                     |
|                                                                                                    | DELTA                            | Select<br>Select                                          | Clarence<br>Catrina | Jones<br>Jones | (804) 837-0083 | Richmond                 |
|                                                                                                    |                                  | Select         CJf1423e           Select         GJ3cf632 | Coretta             | Jones<br>Jones |                | Richmond                 |

**4.** The results are displayed at the bottom of the screen. Click **Select** next to the Username to choose that user for your account request.

| Home > Manage Users > Admin Ad | count Reset    |                              | Location: RAARC_13160753 |
|--------------------------------|----------------|------------------------------|--------------------------|
| My Account                     |                | ve Account Reset             |                          |
| My Applications                | User to reset: | AJ521618                     |                          |
| Change Password                | Name:          | Albert Jones                 |                          |
| Change Security Question       | Email:         | AJonesFairfaxcsb@gmail.com   |                          |
| Ay Information                 | Position:      |                              |                          |
| Change Location                | Address:       |                              |                          |
| ogout                          | Phone Number   |                              |                          |
| lanage Users                   |                |                              |                          |
| Admin Account Reset            | Fax Number:    |                              |                          |
| Pending Account Requests       | Last Activity: | 9/26/2012 5:08:40 PM GMT     |                          |
| Resources                      | Reset Pass     | word Cancel Return to Search |                          |
| Help                           |                |                              |                          |
| bout                           |                |                              |                          |
| Contact Us                     |                |                              |                          |
| Privacy Policy                 |                |                              |                          |

5. The **Administrative Account Reset** screen is displayed with the user's account information listed. Click **Reset Password** and a new password will be created. The user will receive an email notification of the new password.

#### **3.2 Account Maintenance**

#### **3.2.1 Changing Password**

Currently, DELTA passwords expire every 90 days. DELTA will display a notification each time you log in for 14 days prior to password expiration. You will need to change your password before it expires

1. Enter DELTA from the DBHDS website <u>http://www.dbhds.virginia.gov</u>. Logon to DELTA, following the steps outlined in Section 3.1, Logging In to Delta.

| Virginia.gov                                                                 |                                                  | Welcome: Albert Jones      |
|------------------------------------------------------------------------------|--------------------------------------------------|----------------------------|
| Virginia Departmen                                                           | t of Behavioral Health and Developmental Service | es                         |
| Home > My Account > My Applications                                          | 5                                                | Location: RAARC_1316075369 |
| My Account<br>My Applications<br>Change Password<br>Change Security Question |                                                  |                            |
| My Information<br>Change Location<br>Logout                                  |                                                  |                            |
| Resources<br>Help<br>About<br>Contact Us<br>Privacy Policy                   |                                                  |                            |
| Delta                                                                        |                                                  |                            |

2. Select Change Password from the My Account menu.

| Virginia.gov                      |                                                   | Welcome: Albert Jones      |
|-----------------------------------|---------------------------------------------------|----------------------------|
| Virginia Departmen                | t of Behavioral Health and Developmental Services | 5                          |
| Home > My Account > Change Passwo | ord                                               | Location: RAARC_1316075369 |
| My Account                        | Change Password                                   |                            |
| My Applications                   | Password:                                         |                            |
| Change Password                   | New Password:                                     |                            |
| Change Security Question          | Confirm New Password:                             |                            |
| My Information                    |                                                   |                            |
| Change Location                   | Change Password Cancel                            |                            |
| Logout                            |                                                   |                            |
| Resources                         |                                                   |                            |
| Help                              |                                                   |                            |
| About                             |                                                   |                            |
| Contact Us                        |                                                   |                            |
| Privacy Policy                    |                                                   |                            |
| DELTA                             |                                                   |                            |

 Enter your current Password. Enter your New Password. Enter the new password again to Confirm New Password. Click Change Password to process the request. NOTE: Password Tips:

- Passwords must have the following complexity:
  - At least 8 characters long; and
  - Use at least 3 of the following 4:
    - Special characters
    - Alpha characters
    - Numerical characters
    - Combination of upper and lower case

#### **3.2.2 Changing Security Question**

You may change your Security Question at any time.

1. Enter DELTA from the DBHDS website <u>http://www.dbhds.virginia.gov</u>. Logon to DELTA, following the steps outlined in Section 3.1, Logging In to Delta.

| Virginia.gov                        | Welcome: Albert Jones                             |
|-------------------------------------|---------------------------------------------------|
| Virginia Departmen                  | t of Behavioral Health and Developmental Services |
| Home > My Account > My Applications | Location: RAARC_1316075369                        |
| My Account                          |                                                   |
| My Applications                     |                                                   |
| Change Password                     |                                                   |
| Change Security Question            |                                                   |
| My Information                      | 7                                                 |
| Change Location                     |                                                   |
| Logout                              |                                                   |
| Resources                           |                                                   |
| Help                                |                                                   |
| About                               |                                                   |
| Contact Us                          |                                                   |
| Privacy Policy                      |                                                   |
| DELTA                               |                                                   |

2. Select Change Security Question from the My Account menu.

| Virginia.gov                                                                                                    |                                                                                                    | Welcome: Albert Jones      |
|----------------------------------------------------------------------------------------------------|----------------------------------------------------------------------------------------------------|----------------------------|
| Virginia Departmer                                                                                                    | t of Behavioral Health and Developmental Services                                                                           |                            |
| Home > My Account > Change Securi                                                                                           | ty Question                                                                                                    | Location: RAARC_1316075369 |
| My Account<br>My Applications<br>Change Password<br>Change Security Question<br>My Information<br>Change Location<br>Logout | Change Security Question Username: AJ521618 Password: Security Question: Which city was I born in? Security Answer: roanoke |                            |
| Resources<br>Help<br>About<br>Contact Us<br>Privacy Policy                                                                  | Save Answer Cancel                                                                                                    |                            |

3. The Change Security Question screen is displayed. Enter your Password, select a new Security Question from the drop down menu, enter the Security Answer, and click Save Answer t process the request. Security answers are not case sensitive.

#### 3.2.3 Updating "My Information"

Use the **My Information** page to change your name, position, email address, mailing address, and phone and fax numbers. Once your account has been created, it is your responsibility to ensure this information is up to date.

1. Enter DELTA from the DBHDS website <u>http://www.dbhds.virginia.gov</u>. Logon to DELTA, following the steps outlined in Section 3.1, Logging In to Delta.

| Virginia.gov                                                                                                    |                                        | Welcome: Albert Jones      |
|----------------------------------------------------------------------------------------------------|----------------------------------------|----------------------------|
| Virginia Departmen                                                                                                    | nt of <b>Behavioral Health and Dev</b> | elopmental Services        |
| Home > My Account > My Applications                                                                                         | ns                                     | Location: RAARC_1316075369 |
| My Account<br>My Applications<br>Change Password<br>Change Security Question<br>My Information<br>Change Location<br>Logout |                                        |                            |
| Resources<br>Help<br>About<br>Contact Us<br>Privacy Policy                                                                  |                                        |                            |

2. Select **My Information** from the **My Account** menu.

| Virginia.gov                       |                                                   | Welcome: Albert Jones     |
|------------------------------------|---------------------------------------------------|---------------------------|
| Virginia Departmen                 | t of Behavioral Health and Developmental Services |                           |
| Home > My Account > My Information | ו <b>ג</b> נ                                      | ocation: RAARC_1316075369 |
| My Account                         | My Information                                    |                           |
| My Applications                    | Username: AJ521618                                |                           |
| Change Password                    | Email: AJonesFairfaxcsb@gmail.com                 |                           |
| Change Security Question           | First Name: Albert                                |                           |
| My Information                     | Albeit                                            |                           |
| Change Location                    | Middle Name:                                      |                           |
| Logout                             | > Last Name: Jones                                |                           |
| Resources                          | Position:                                         |                           |
| Help                               |                                                   |                           |
| About                              | Address:                                          |                           |
| Contact Us                         | City:                                             |                           |
| Privacy Policy                     | City.                                             |                           |
|                                    | State: Select a state V                           |                           |
| DELTA                              | Zip Code:                                         |                           |
|                                    | Phone Number:                                     |                           |
|                                    | Fax Number:                                       |                           |
|                                    | Save Cancel                                       |                           |

3. Your profile data will be listed. Make the necessary updates and select **Save** to process the changes.

## **3.3 Using DBHDS Applications in DELTA**

## **3.3.1 Launching Applications**

DELTA is the DBHDS' single sign-on solution and security portal. It provides our business partners **access** to the DBHDS web applications. Because the applications contain protected health information, each user will have access only to the application(s) necessary to complete his or her tasks. When a user logs in to DELTA, the **My Applications** page is displayed. It shows the DBHDS applications that you have been granted access to. To get back to this page, click on **My Applications** on the **My Account** window.

| Virginia.gov                                                                                                    |                                                     |                 |                       | Welcome: Albert Jones      |
|----------------------------------------------------------------------------------------------------|-----------------------------------------------------|-----------------|-----------------------|----------------------------|
| Virginia Departmen                                                                                                    | t of Behavioral He                                  | alth and Develo | pmental Services      |                            |
| Home > My Account > My Applications                                                                                         |                                                     |                 |                       | Location: RAARC_1316075369 |
| My Account<br>My Applications<br>Change Password<br>Change Security Question<br>My Information<br>Change Location<br>Logout | IDOLSTest<br>Intellectual Disability On Line System |                 | List of applications. |                            |
| Resources<br>Help<br>About<br>Contact Us<br>Privacy Policy                                                                  |                                                     |                 |                       |                            |

## **3.3.2 Changing Locations**

Some users work for multiple business partners. Therefore, a user may be assigned to multiple locations, but the data you can view will be limited to one location at a time. You will need to change locations within DELTA to gain access to complete tasks. Use the **Change Location** on the **My Account** menu.

| Virginia.gov                                                  |                        |               |                |         | Welcome: Albert Jones      |
|---------------------------------------------------------------|------------------------|---------------|----------------|---------|----------------------------|
| Virginia Departmen                                            | t of <b>Behavioral</b> | Health and De | evelopmental S | ervices |                            |
| Home > My Account > My Applications                           |                        |               |                |         | Location: RAARC_1316075369 |
| My Account<br>My Applications                                 |                        |               |                |         |                            |
| Change Password<br>Change Security Question<br>My Information |                        |               |                |         |                            |
| Change Location<br>Logout                                     |                        |               |                |         |                            |
| Resources                                                     |                        |               |                |         |                            |
| Help<br>About<br>Contact Us<br>Privacy Policy                 |                        |               |                |         |                            |
| DELTA                                                         |                        |               |                |         |                            |

1. Select **Change Location** from the **My Account** menu.

| Virginia.gov Online Services   Commonwealth Sites   Help   Governor |                                                                                                    |                     | GO |  |  |  |
|---------------------------------------------------------------------|----------------------------------------------------------------------------------------------------|---------------------|----|--|--|--|
| Virginia Departmer                                                  | Virginia Department of Behavioral Health and Developmental Services                                                   |                     |    |  |  |  |
| Home                                                                | Contact I                                                                                                    | Us Search this Site | GO |  |  |  |
| Resources<br>Help<br>About<br>Contact Us<br>Privacy Policy          | Choose a Location<br>Location:<br>Select a location<br>CANDI 0087422272<br>RAAPC 1316075369<br>TEAM NURSE- 1669556387 |                     |    |  |  |  |

2. Use the drop-down menu to select the location. Click **Set Location** to change your location in DELTA.